# 图书馆空间预约系统 操作指南

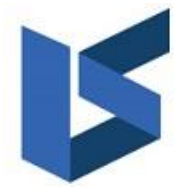

利昂软件有限公司

#### **www.leosys.com.cn**

版权所有侵权必究 **All rights reserved**

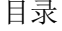

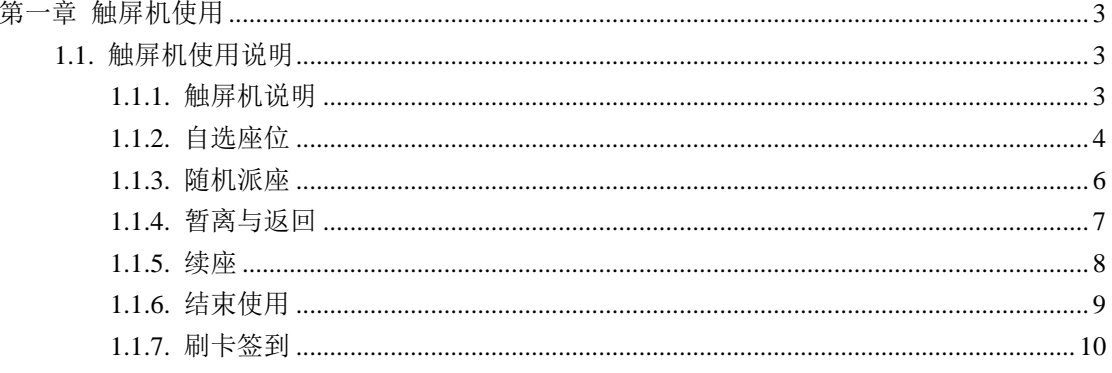

## 第一章 触屏机使用

#### <span id="page-2-1"></span><span id="page-2-0"></span>**1.1.**触屏机使用说明

<span id="page-2-2"></span>**1.1.1.** 触屏机说明

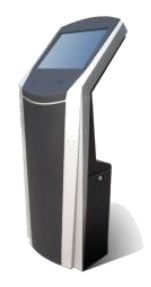

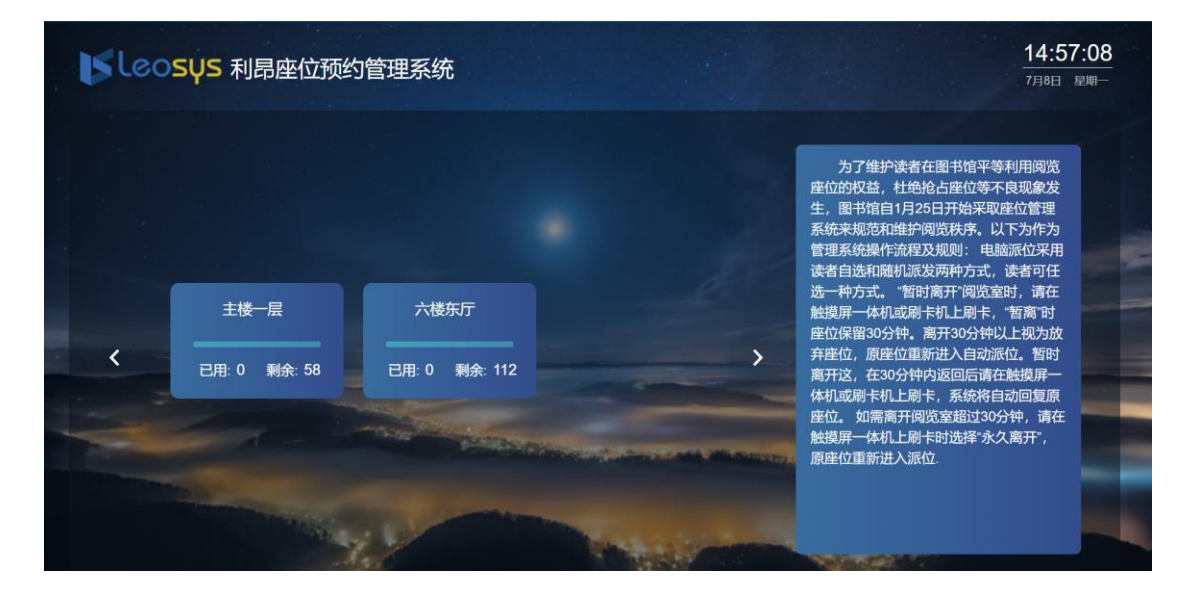

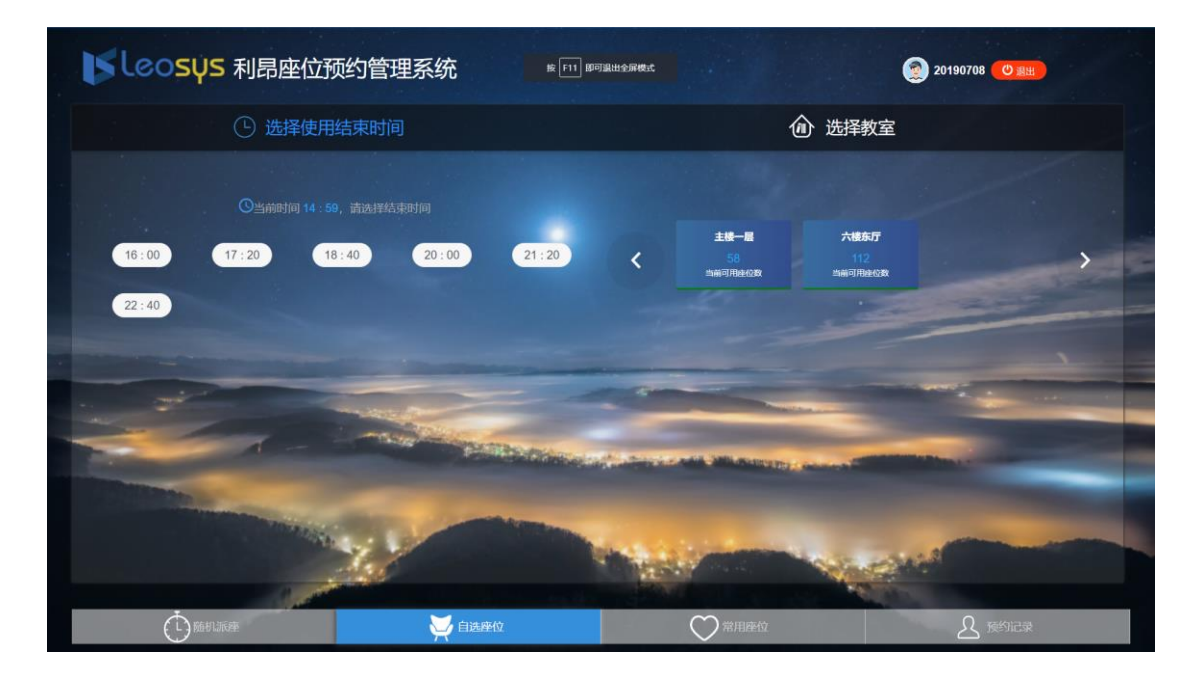

1、触屏机位于图书馆。在触屏机的读卡器位置直接刷卡即可登录进行选座。

2、选择预约的方式,预约方式有两种随机派座(快速预约)、自选座位。

3、选座—此环节是指没有网上预约的读者在触屏机上可以选座

4、随机派座:在高峰期时仅可使用此方式选座。系统会为您随机分配所选时长 的座位。

<span id="page-3-0"></span>自选座位:可以根据教室座位布局图选择座位。

#### **1.1.2.** 自选座位

通过自选可以选择位于几楼、什么教室座位。

操作步骤

步骤 1 选择预约结束时间,然后选择空间、现场选座的开始时间均为当前时 间。

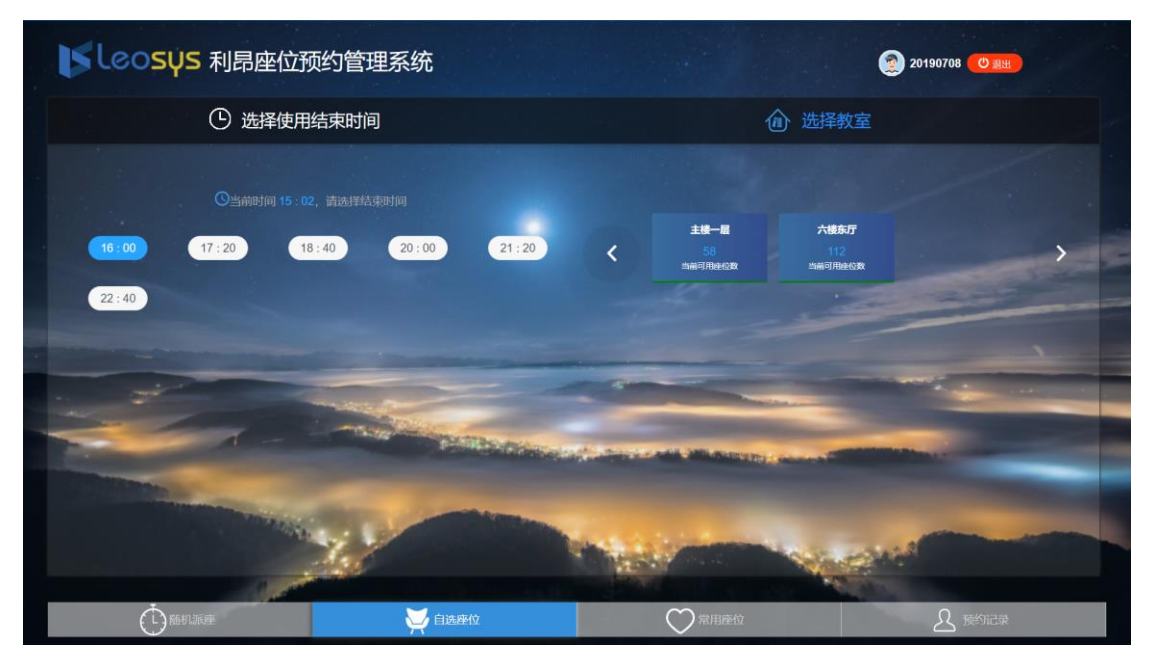

步骤 2 选择座位

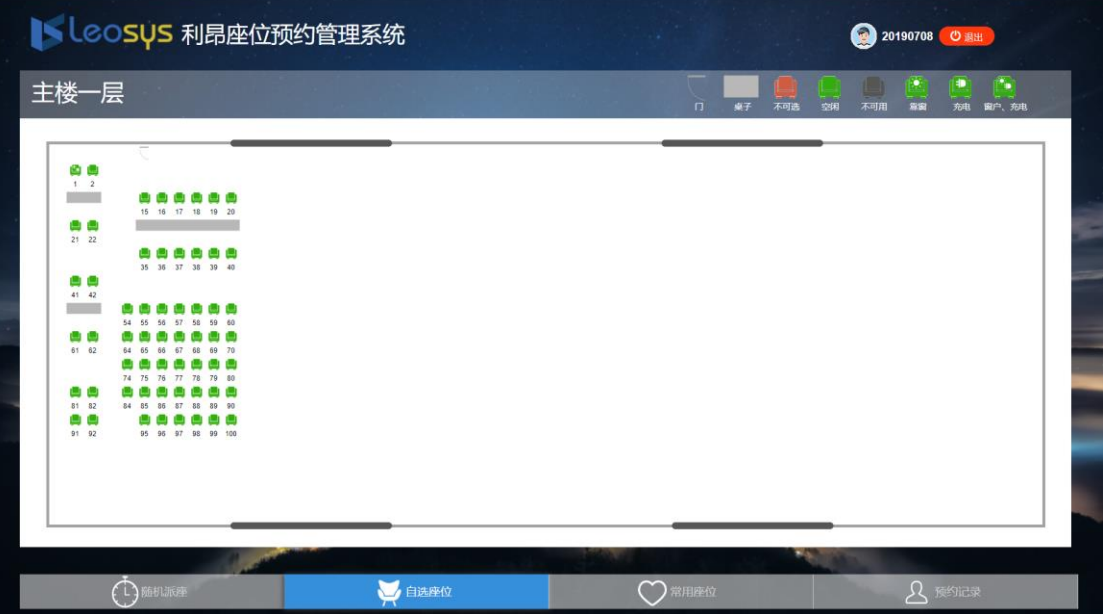

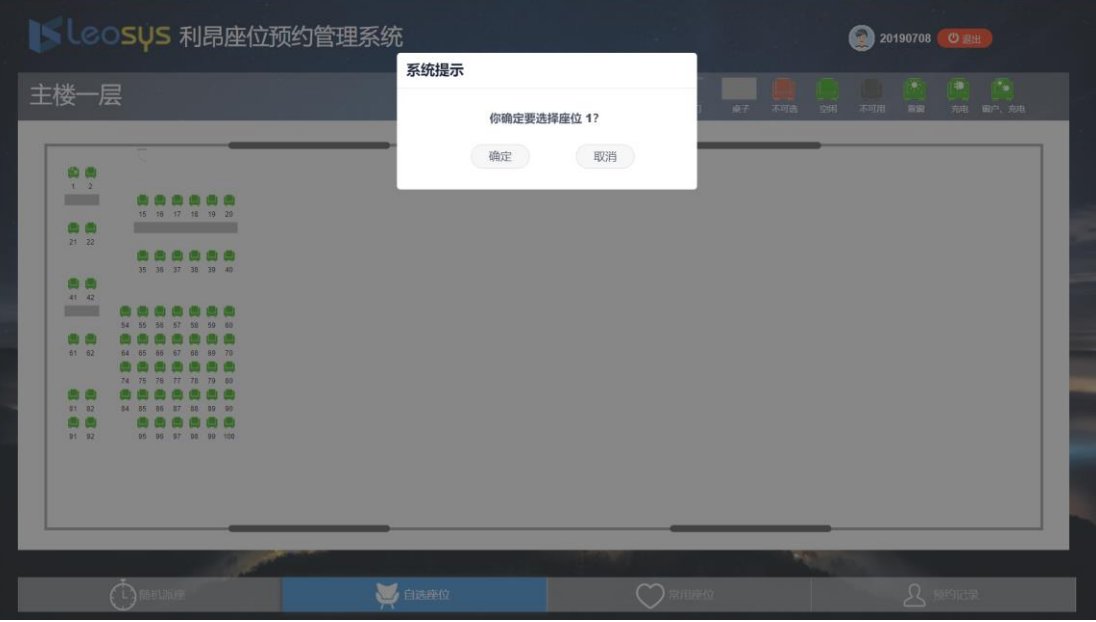

步骤 3 在出现的教室布局图中,选择座位即可得到凭证。

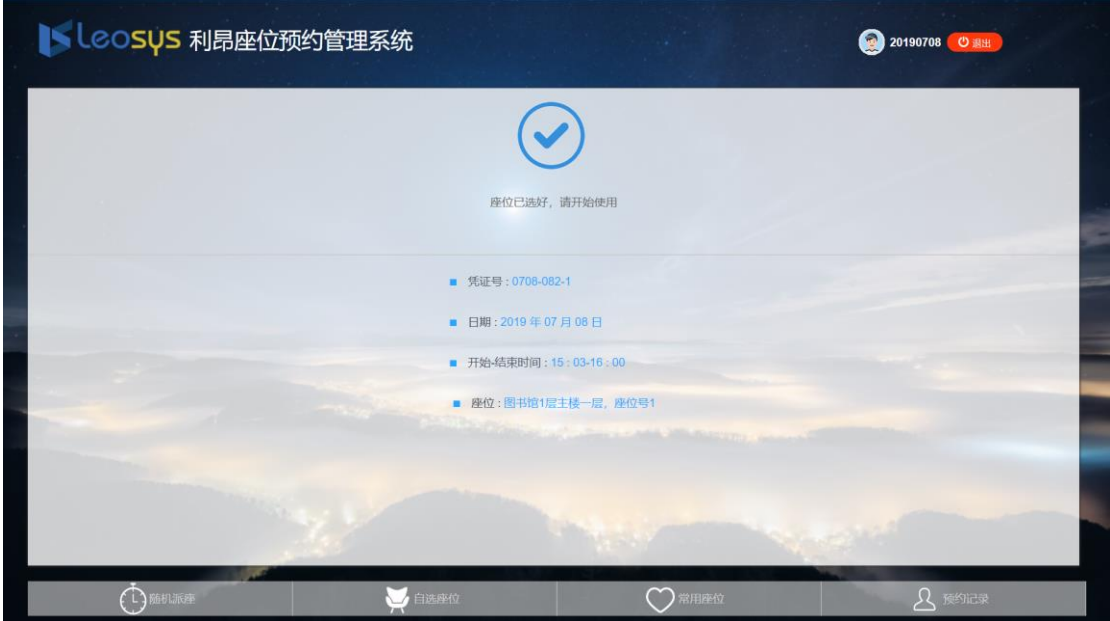

该凭证作为您使用座位的合法依据。可以将此结果拍照或触屏机上打印或手 抄。

#### <span id="page-5-0"></span>**1.1.3.** 随机派座

直接点击您所需要预约的时长按钮即可。系统会从座位资源队列中抽取满足 预约时长的座位分配给您。

与网上预约不同的是,触屏机上的选座是由系统自动签到,无需再次进行签 到操作。预约成功后,您可直接进场使用预约的座位。

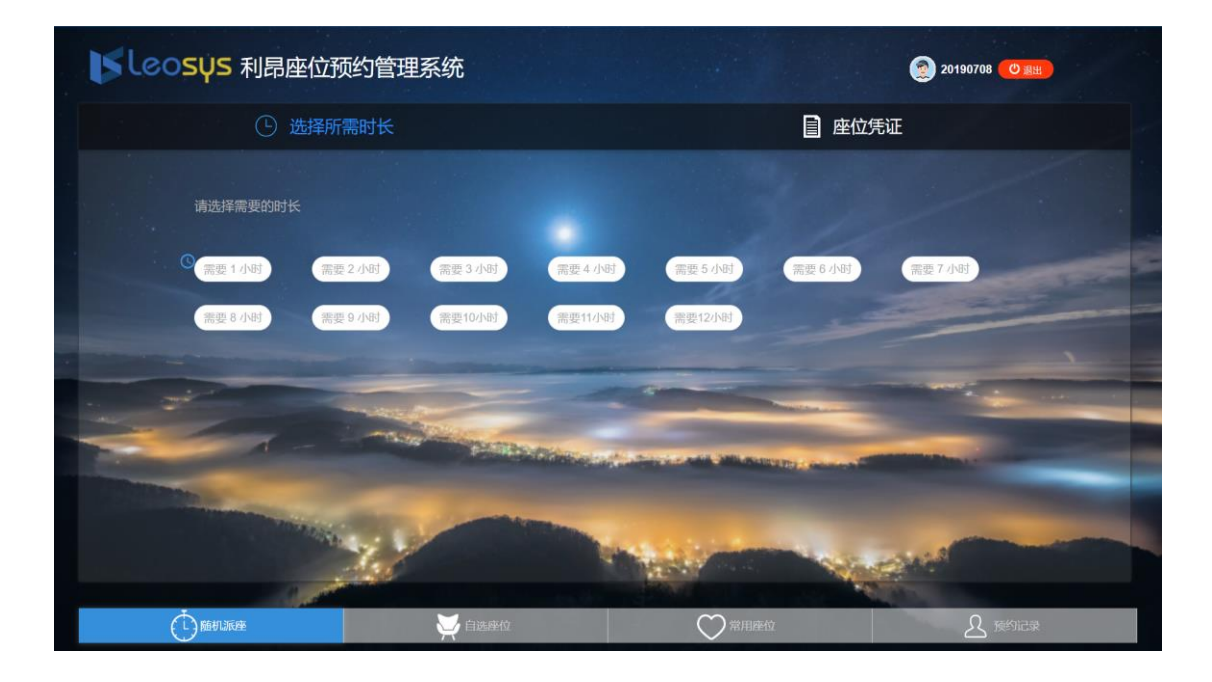

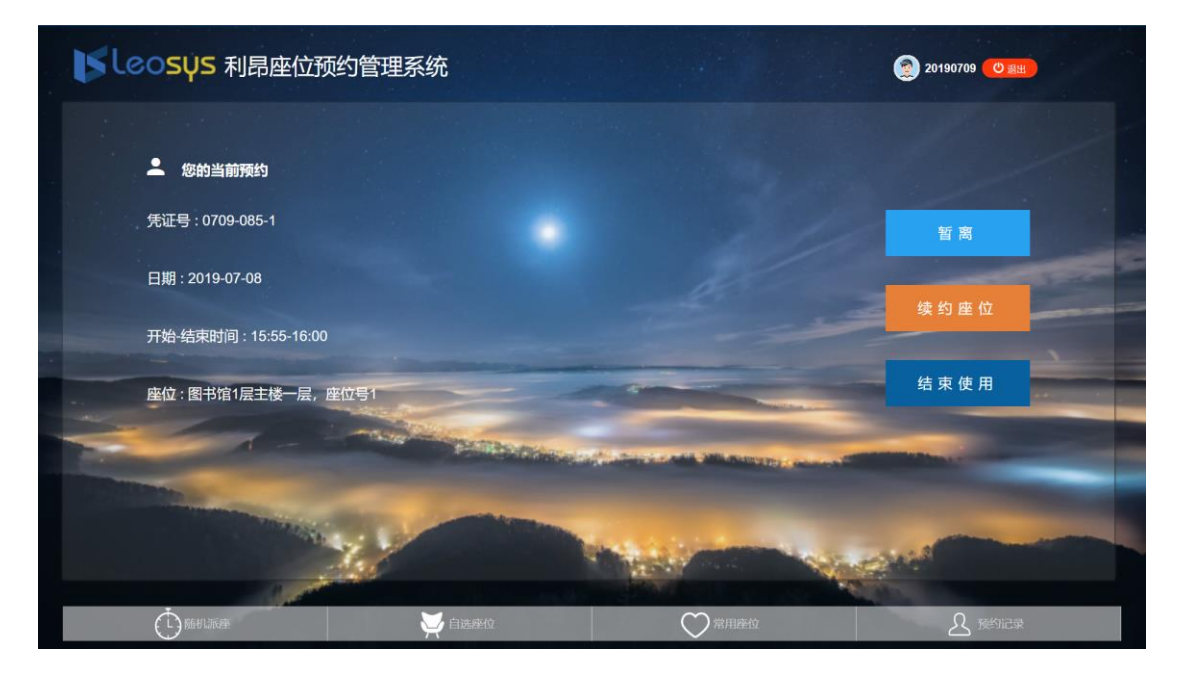

#### <span id="page-6-0"></span>**1.1.4.** 暂离与返回

如果需要暂时离开座位,可在触屏机再次刷卡进行暂离操作,系统将为您保 留规定的时长。需要注意的是,您需要在规定时长内返回并在触屏机上进行返回 操作。

如果未在规定时间内返回或未进行返回操作,系统将自动结束此次使用,回 收座位。

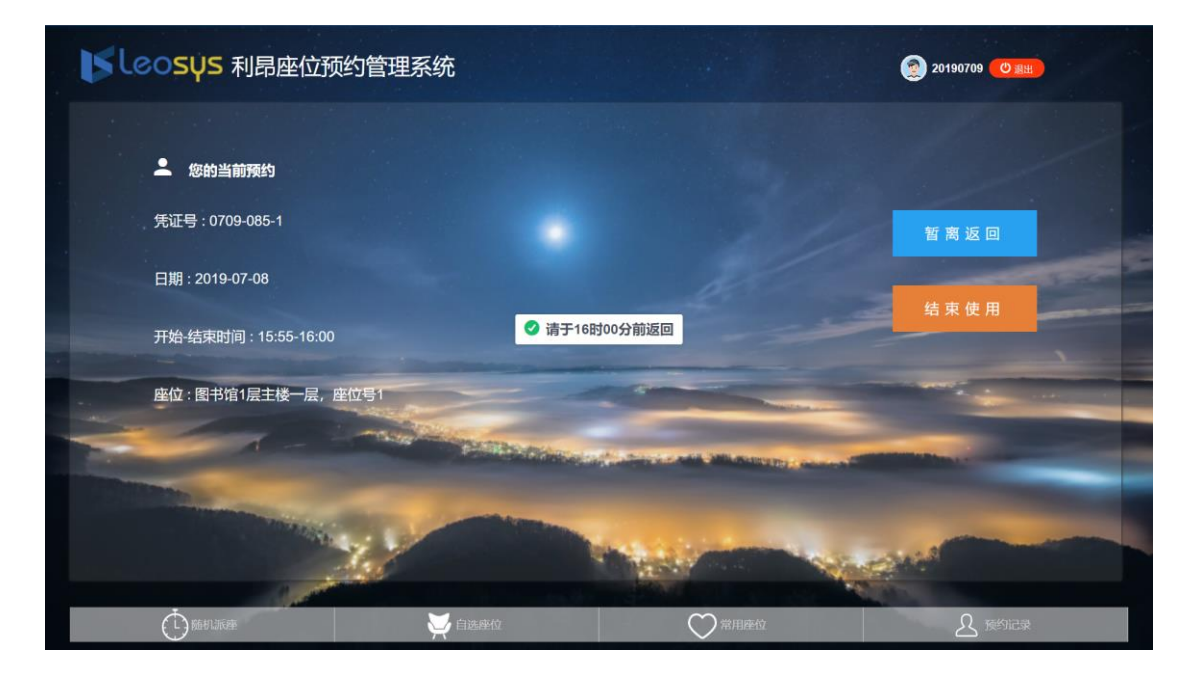

返回操作(点击暂离返回)

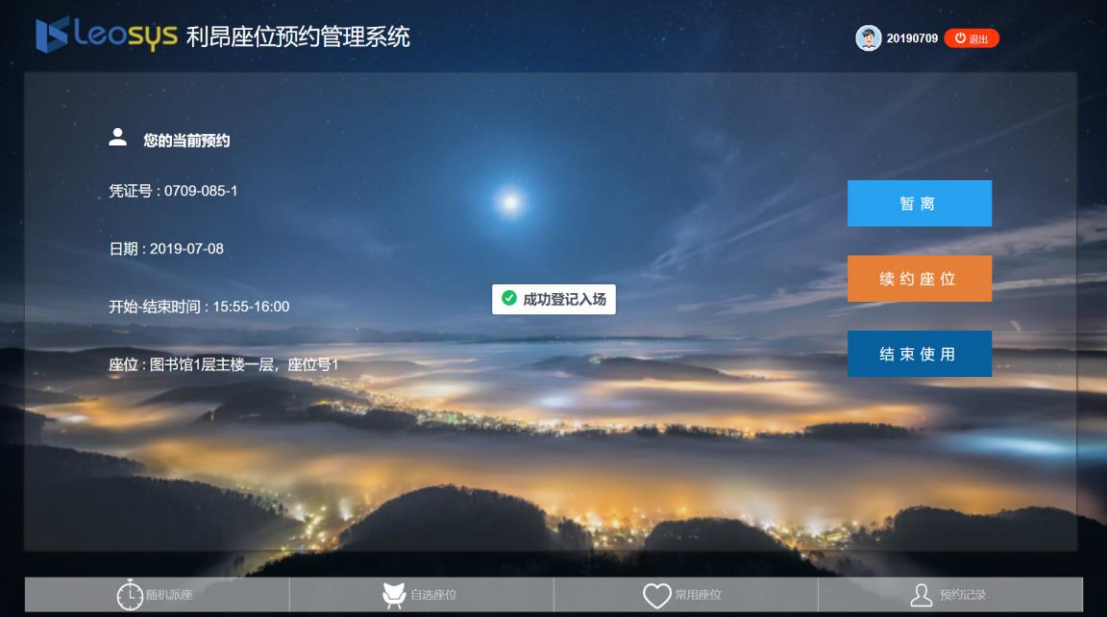

#### <span id="page-7-0"></span>**1.1.5.** 续座

在本次预约未结束时可以续座此座位,可在触屏机再次刷卡进行续座操作。 需要注意的是,如果开放了网上预约,其他读者通过网上预约了该座位的后续的 某些时段,那么可续座的时间可能会受到影响。

续座不成功时,可结束当前的使用。再选择其他座位。

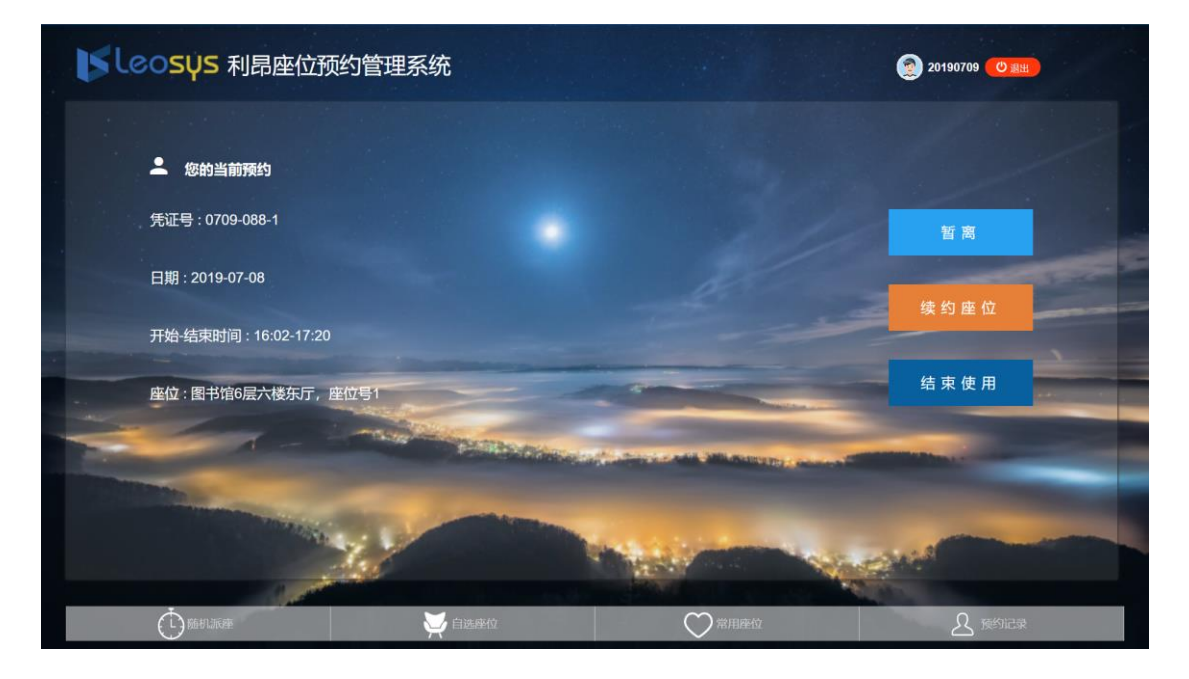

#### 选择续座的结束时间点

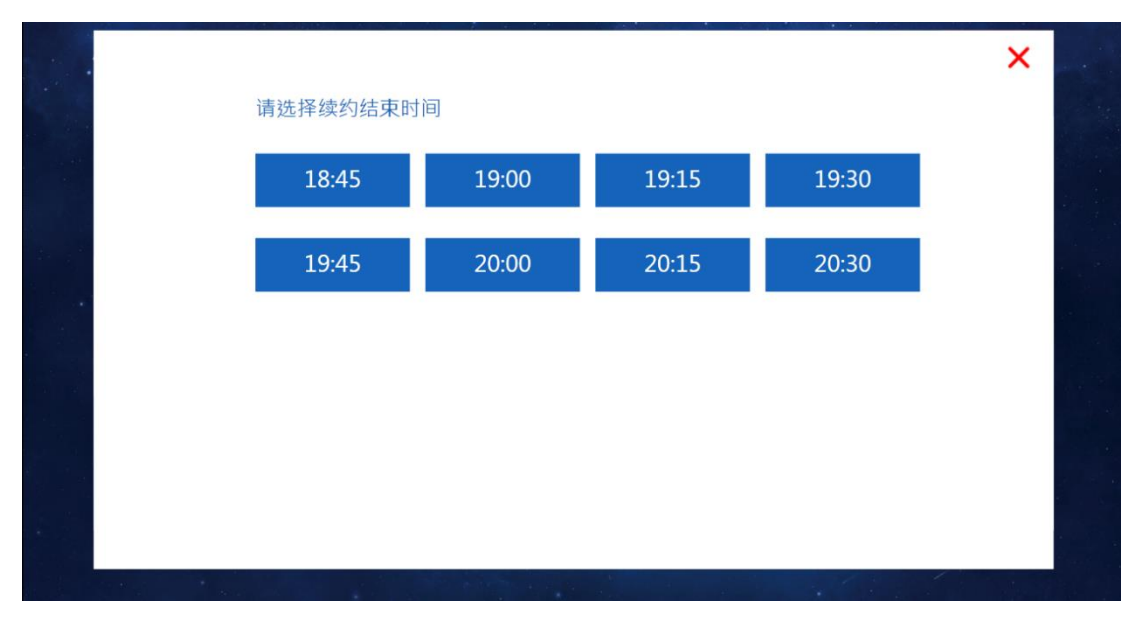

### <span id="page-8-0"></span>**1.1.6.** 结束使用

如未到结束时间需要结束此次使用,可在触屏机再次刷卡进行结束使用操作, 在结束时间到达后离开,无需进行任何操作。

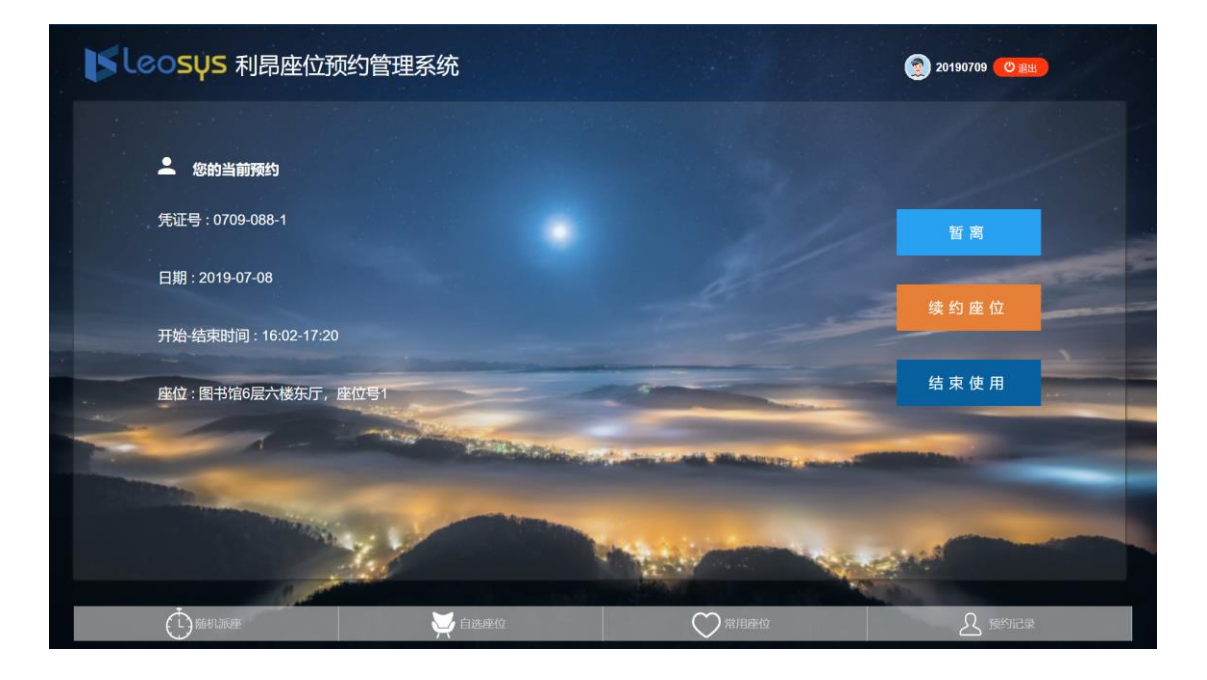

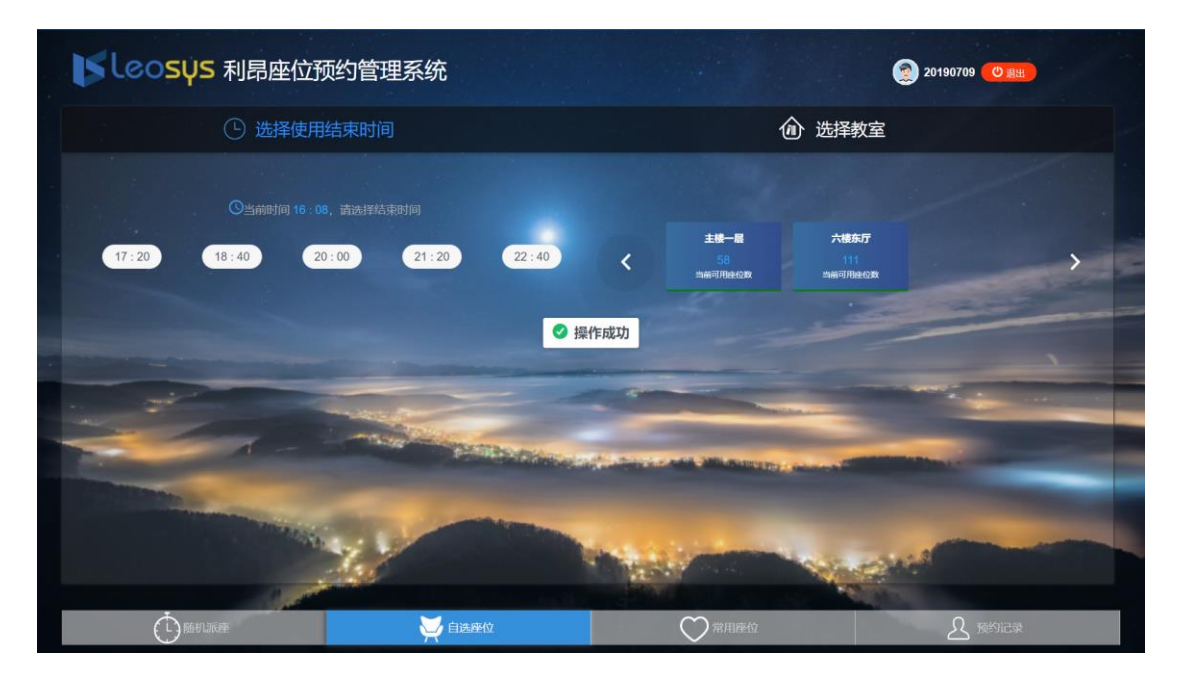

#### <span id="page-9-0"></span>**1.1.7.** 刷卡签到

读者在网上、手机 app、微信上预约,可到场馆内触屏机上刷卡签到;

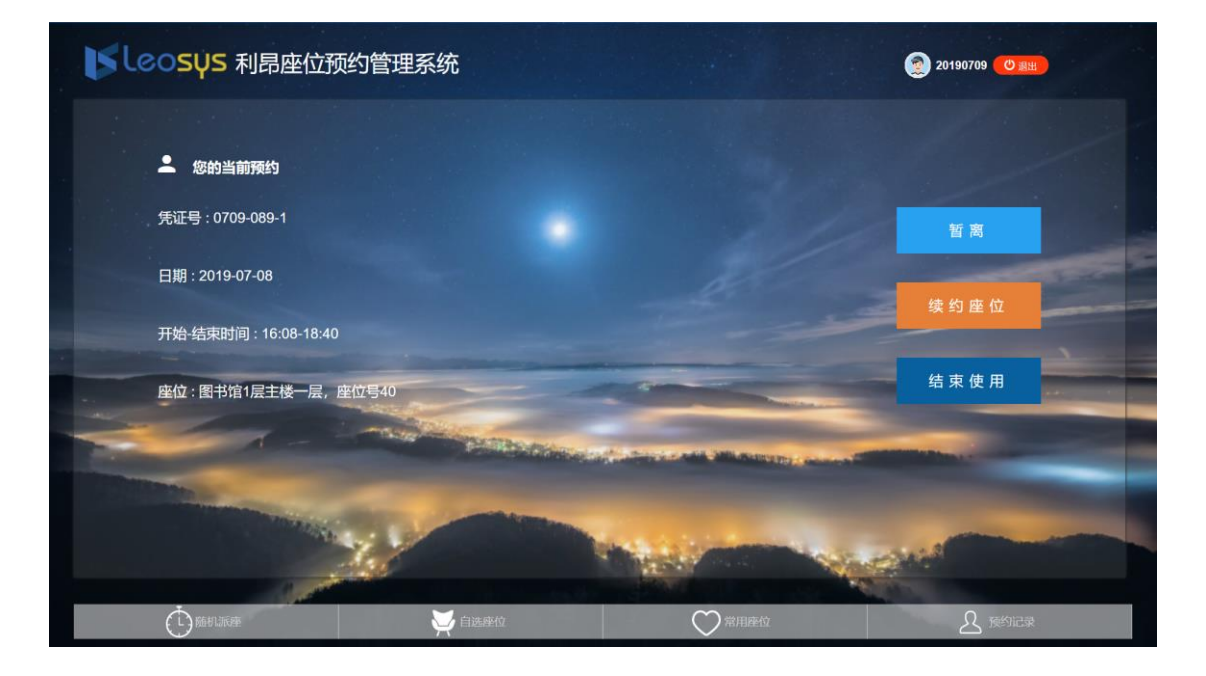